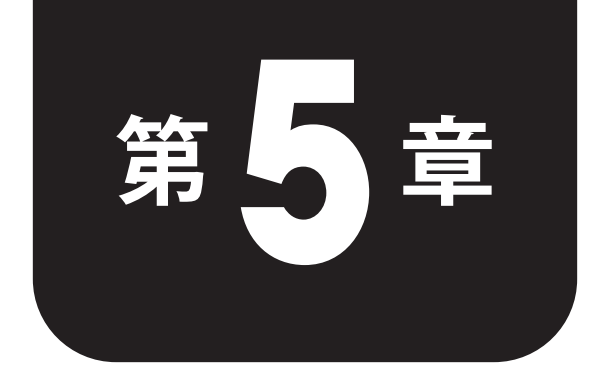

データ分析の 実践演習 I

 この章から,具体的なデータセットを題材に,色々な切り口でデータ 分析を行っていきます。まずは,第 4 章までに学んだ範疇でできる分 析演習から始めます。まずは記載の通りに追体験を行って,ビッグデー タの分析に慣れていきましょう。定着を図ることを希望する場合は,具 体的な手順が書かれたところを極力見ないで,再現できるかどうか試す ようにしましょう。

# **5.1** 購買データの分析 <sup>1</sup>(グラフの使い分け)

表のような架空のコンビニの 200 件の購買データ (年齢・購入額)について、利用客の年齢 層と購入金額の関係について分析して,いろいろなグラフの使い分けを学んでいきます。

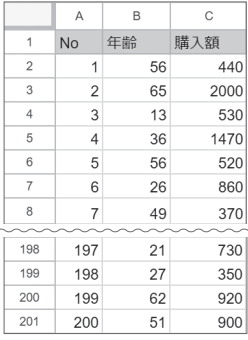

 まずはデータをみて,言えそうなことを考えて(できれば仮説を立てて)みてから分析して いきましょう。

#### STEP1. 利用者の年代別人数を調べる。

まず利用者の年代別人数を調べます。いくつか方法があるので紹介します。

#### ■ 方法 1(年齢でソートして,調べる)━━

データを別の場所(例えば M ~ O 列)に移して、年齢を基準に並べ替えを行います。「データ] → [範囲を並べ替え]→[並べ替えオプション]で,年齢のある列を基準に昇順に並べ替えを します。

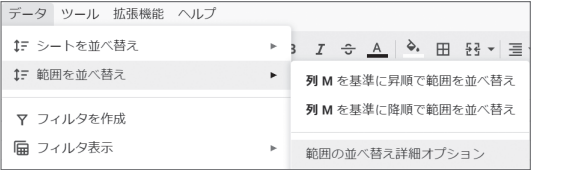

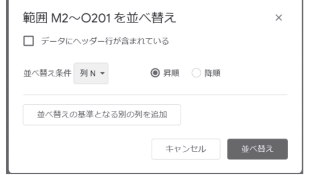

あとは,ソートされた表を見て人数を数えます。

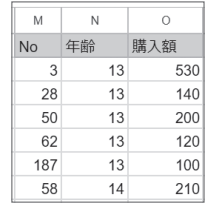

#### ■方法2 (COUNTIF 関数を利用) |

 元のデータの B 列から,数値条件を指定して数えていきます。累積度数を先に調べると楽 です。

19 歳以下の人数を調べるために,G3 セルに

=COUNTIF(B\$2:B\$201,"<=19")

と入力し,一度 G7 までオートフィルで複写します。そしてあとから G4 セルは「29」, G5 セ ルは「39」と変えていきます。度数欄に戻って,F3 セルは「=G3」,F4 セルは「=G4-G3」と入 力して,F4 から F7 へオートフィルで複写します。最後に相対度数は,H3 セルに「=F3/200」 と入力して,H7 へオートフィルで複写します。

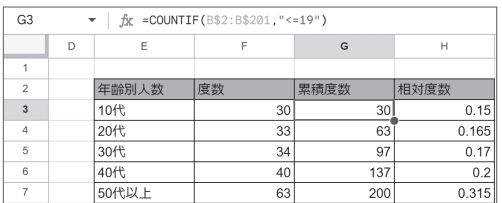

#### ■方法 3 (COUNTIFS 関数を利用) ■

度数から埋める場合は,条件が複数必要になるので,COUNTIFS 関数を使います。

F4 セルには, 「=COUNTIFS(B\$2:B\$201,"<=29",B\$2:B\$201,">=20")」を入力して, F7 セルまで オートフィルで複写し,条件の数値を変えていきます。

 最後に E2:F7 セルを範囲選択して,「円グラフ」で可視化します。相対度数を表示しなくとも, 割合が表示できます。「比較的どの年代も均等に利用している店舗」であることがわかります。

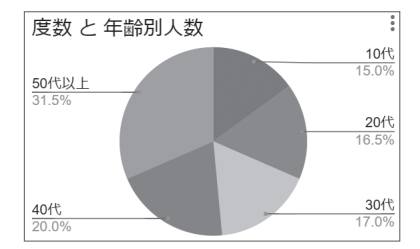

## STEP2.購入額の度数分布とヒストグラムを出力

FREQUENCY 関数を用いるときは,「階級の上限値」を用います。度数分布のラベルは手入力で も容易ですが、例えば、E11 セルに「=(F10+1)&"~"&F11」と入力して E14 セルまでオートフィ ルで複写することでも記述できます。

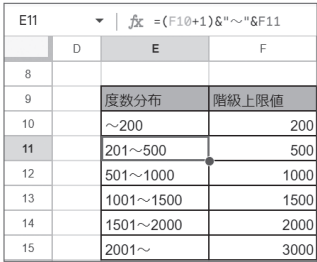

 G10 セルに「=FREQUENCY(C2:C201,F10:F14)」と入力すると,全階級の度数分布が出力でき ます(F15 セルはその他扱いのため外しています)。

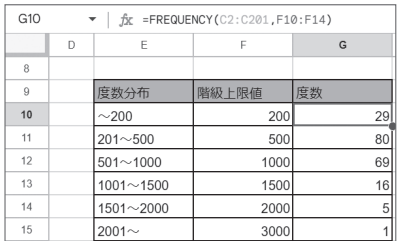

E9 ~ G15 セルを範囲選択して,「縦棒グラフ」で描きます(グラフエディタで系列から「階 級上限値」を削除します)。

200 円~ 1000 円の購入額の人が多いことがわかります。

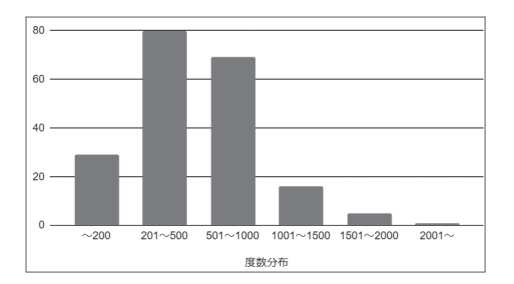

### STEP3. 年代別の購入額の四分位数と箱ひげ図を出力

 次に,購入額のばらつき具合を調べるために,四分位数を年代別に調べることにします。 STEP1 の方法 1 にあるように, 購入額のデータを M ~ O 列にコピーして, 年齢順にソート しておきます。四分位数は QUARTILE 関数を用います。2 つ目の引数は「第 n 四分位数の n」に 等しく、最大値は第4四分位、中央値は第2四分位、最小値は第0四分位とみなします。

 (オートフィルが十分活かせるわけではないため,各年代(列)の最大値の欄を埋めた後,縦 にオートフィルで複写し,引数を少しずつ変えていくようにします。)

 例えば,G18 セルには「=QUARTILE(\$O\$2:\$O\$31,4)」と入力し,縦と横それぞれオートフィ ルを行い,セル番号と引数を適宜変えていくようにします。

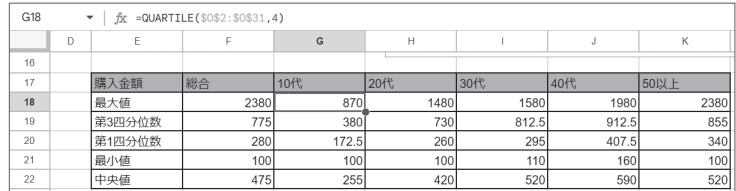

 E17:K22 を範囲選択して,グラフは「ローソク足チャート図」(グラフの選択画面で下方に スクロールします。4.3 節参照) を選択し、図のようにチェックボタンを選択すると、箱ひげ 図として出力されます。

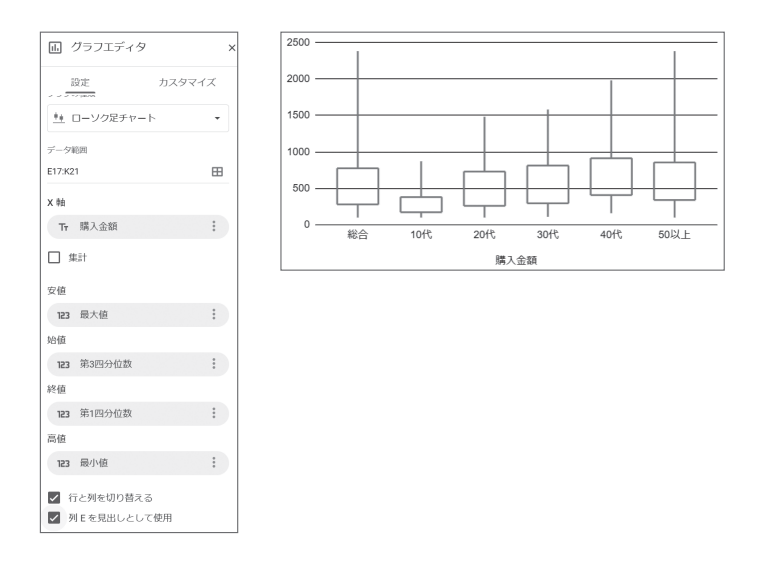

 これを見ると,「20 代以上の箱の位置は変わらない(中央値前後 50% の人の購入金額はほぼ 同じ)」ものの,「第 3 四分位数以上の購入額の人は,年齢が上がるにつれて増えていく」こと がわかります。

## STEP4. 年代別の購入額度数分布とヒストグラム・帯グラフを出力

STEP3 同様 M ~ O 列の年齢順にソートしたデータを利用して、例えば、G25 セルに

=FREQUENCY(\$O\$2:\$O\$31,\$F\$25:\$F\$29)

と入力して K25 セルまでオートフィルで複写し、O 列のセル番号を修正します。

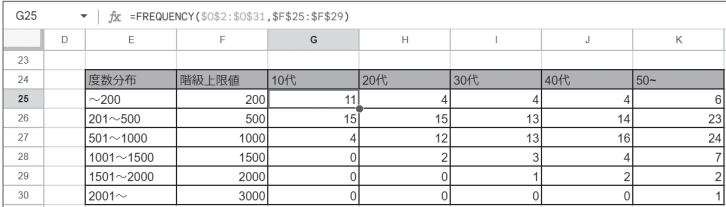

E24:K30 を範囲選択して、「縦棒グラフ」として出力すると下のようになります(系列から 階級上限値は削除します)。

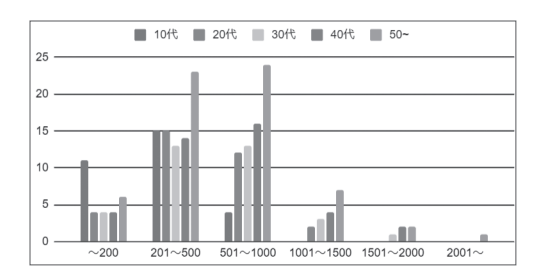

 さらに,各年代の購入額の人数比をみるには,**帯グラフ**(「**100% 積み上げ横棒グラフ」**)を 用います。データ範囲は 2 つに分けてグラフエディタで変更をします(「E24:E30,G24:K30」と 記述し,左右に範囲を結合します)。その他次図のようにチェックボタンを選択します。

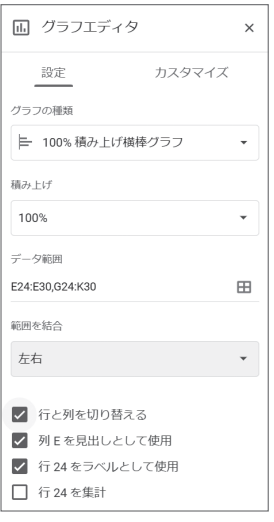